Recommended browsers: Google Chrome, Safari or Internet Explorer (8.0 and up). Do not use Firefox.

http://setup.ampedwireless.com

#### Open your Web Browser

3

 $H^{\odot}$  (  $\parallel$   $\parallel$   $\parallel$ 

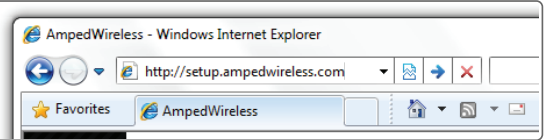

If the URL fails to open try: http://192.168.80.240

Enter the setup web address into your browser:

ACCESSING THE WEB MENU DOES NOT REQUIRE INTERNET ACCESS. THE MENU IS SERVED FROM THE ACCESS POINT.

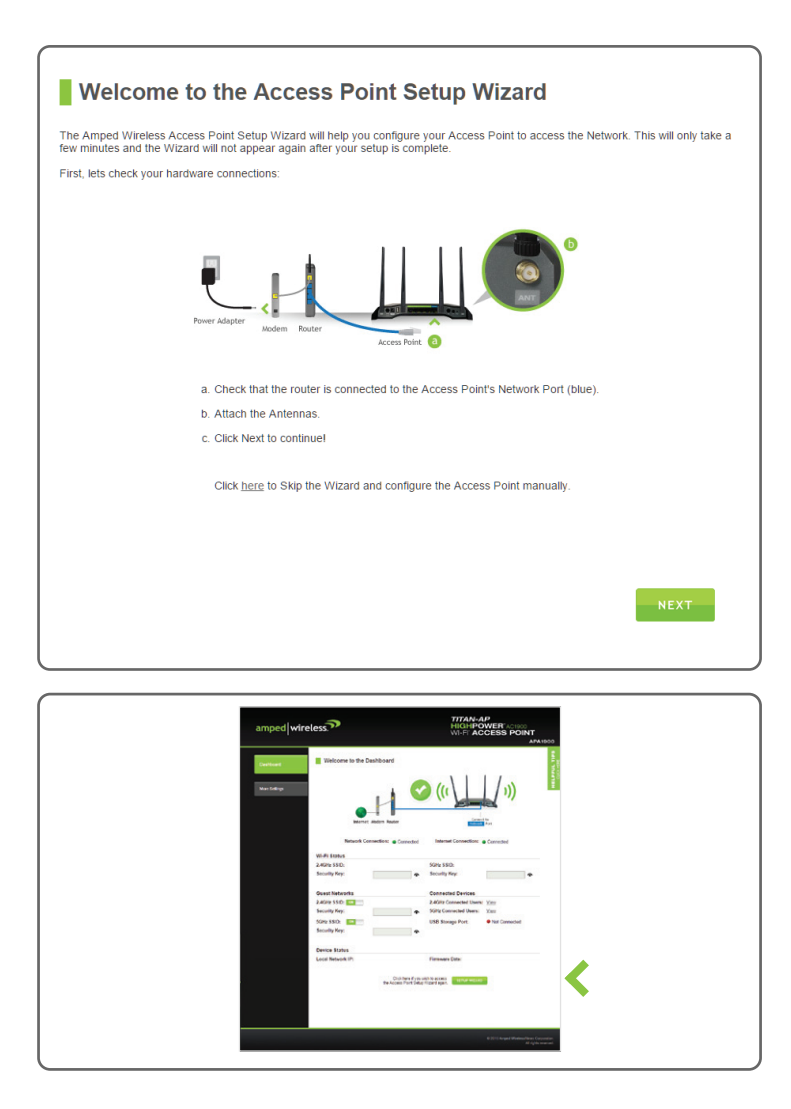

The Wizard will detect your network settings. Please be patient.

Once the Wizard has configured your network settings, you should see a green check mark.

Click Next to continue.

## 5 Network Connection Detection

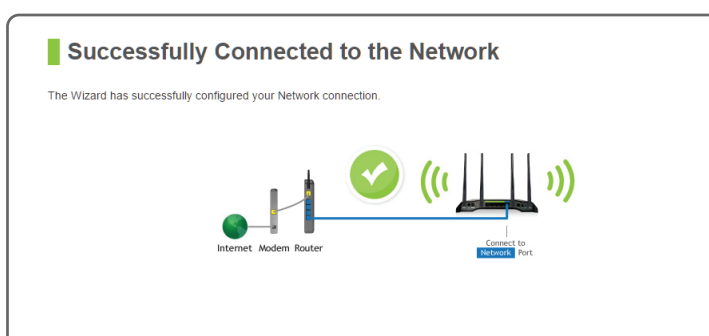

Congratulations, the Access Point is now successfully configured and your settings are now saved. You may now connect additional devices directly to the 4 wired ports on the back panel or connect wirelessly to the AP.

The wizard will notify you if there is a newer firmware for the Access Point. We recommend that you upgrade your AP at this time if an update is available.

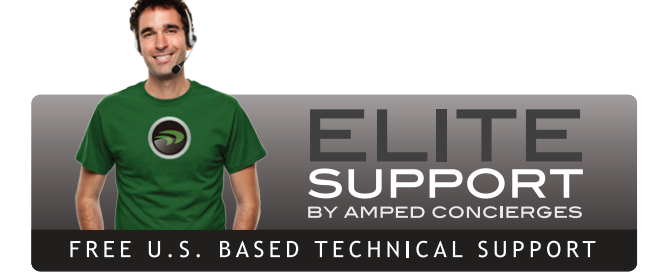

## **Dashboard**

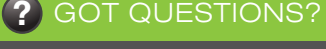

Phone: 888-573-8820 or 909-217-3168 Email: techsupport@ampedwireless.com Web: www.ampedwireless.com/support

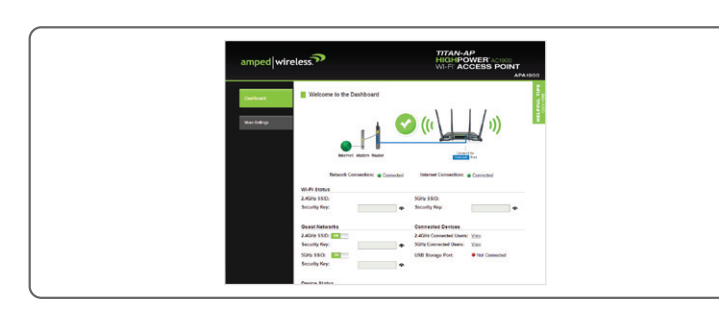

#### If this is your first time setting up the Access Point, the Setup Wizard should automatically load.

Double check that the Access Point is connected to your network.

Click Next to continue.

If the Dashboard loads (see left image), instead of the Setup Wizard, scroll to the bottom and click the Setup Wizard button to access the Wizard.

#### Wired Connections:

Scan for available wireless networks on your PC or tablet and connect to one of the following networks:

#### Wireless Connections:

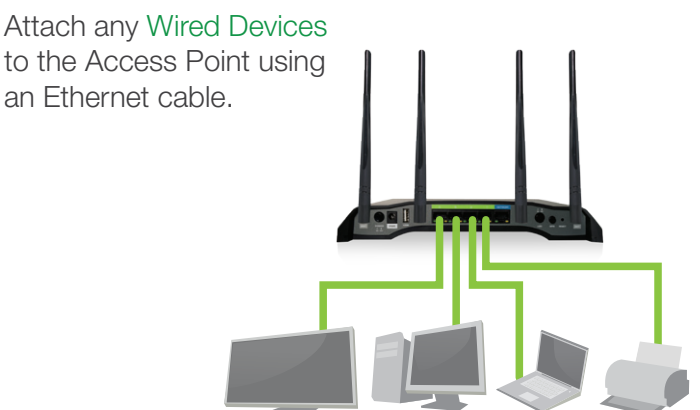

PASSWORD: wireless

PASSWORD: wireless

- or -

Note: If your network uses static IP address assignments, you will need to manually configure the settings for your Access Point. See the instructions on the back to access the configuration menu of the Access Point.

## 6 Personalize your Wi-Fi Settings

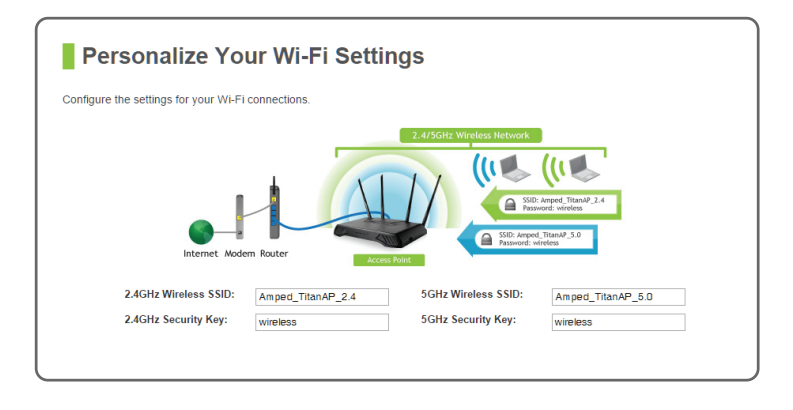

The default ID of your 5GHz Wi-Fi network and 2.4GHz Wi-Fi network is: Amped\_TitanAP\_5.0 or Amped\_TitanAP\_2.4

To change it, enter a new name in the SSID field. Users connecting wirelessly to the Access Point will use these IDs to identify your Wi-Fi networks.

The default Security Key of your Wi-Fi networks is: wireless

To change them, enter a new key for both the 5GHz and 2.4GHz Wi-Fi networks in the Security Key field. The keys must be at least 8 characters long.

# SETUP GUIDE SETUP GUIDE

## Create a Password for your Access Point

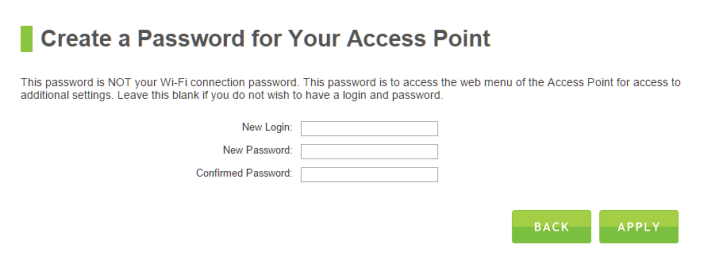

This password is NOT your Wi-Fi connection password. This password is to access the web menu of the Access Point to access additional AP settings. Leave this blank if you do not wish to have a password.

Click Apply to save your settings. The Access Point will reboot. This process may take up to 1 minute. The page will automatically reload after the countdown. If it does not, you may need to refresh the page manually or check your connection to the AP.

### **Setup Summary**

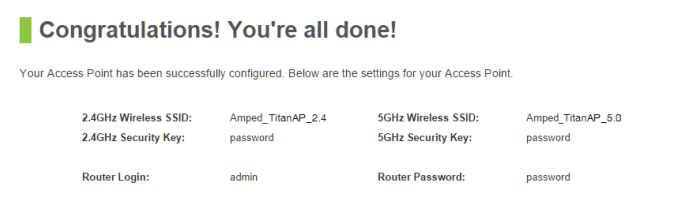

- Attach the antennas to the antenna connectors
- Attach the Power Adapter to the Access Point's **PWR** port and plug it into a power outlet.
- Connect a cable from the Access Point's NETWORK port to your Router's local network port (LAN) or network switch.
- Allow up to one (1) minute for the Access Point to automatically configure itself to your network.

#### 2 Connect your Computer to the Access Point

NETWORK ID: Amped TitanAP 2.4

NETWORK ID: Amped\_TitanAP\_5.0

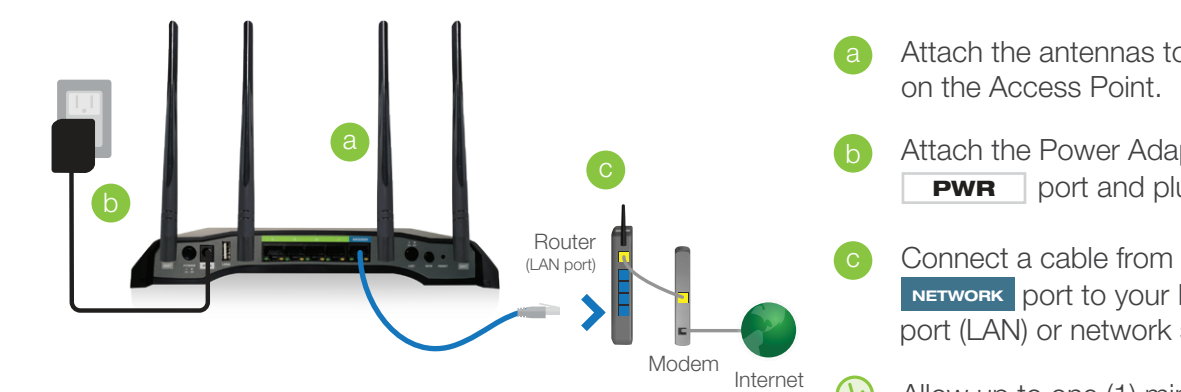

## READ FIRST

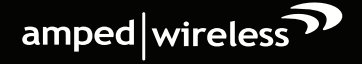

#### Email: techsupport@ampedwireless.com Web: www.ampedwireless.com/support

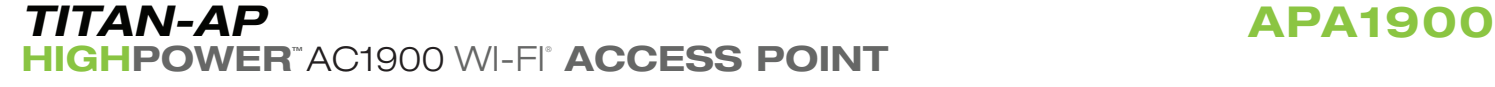

### Connect the Access Point to your Router/Network

Once you have completed the Setup Wizard, you will now see the Dashboard when you access http://setup.ampedwireless.com. You will not see the Setup Wizard again. Through the Dashboard you can further adjust settings and access the features of the Access Point. Here you will find features like Guest Networks, User Access Controls, Wi-Fi Coverage Controls, Parental Controls and many other features.

Indicates when the Access Point is powered on. The LED will remain on.

Blinks when Wi-Fi Protected Setup (WPS) is activated and the Access Point awaits a connection.

Blinks rapidly when data traffic is transmitted or received over the 5GHz wireless network.

Blinks rapidly when data traffic is transmitted or received over the 2.4GHz wireless network.

Indicates when the Access Point is connected to your network.

Indicates when a USB storage device is connected to the USB 2.0 and/or the USB 3.0 port.

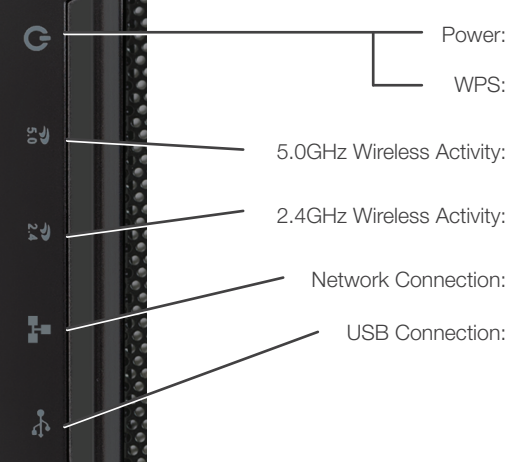

## LED Indicator Information

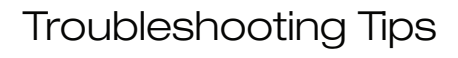

PROBLEM:

I entered setup.ampedwireless.com and it failed to open the Web Menu.

SOLUTIONS: a. Make sure your computer is connected to the Access Point wirelessly and NOT using a network cable.

PROBLEM: I do not have Internet access when connecting to the Access Point.

- Ensure the power is plugged in and on. Try to access the setup menu again.
- b. Enter the following web address into your web browser instead of 'setup.ampedwireless.com': http://192.168.80.240
- c. Power off (unplug the power adapter) the Access Point and power it back on. Try again.
- d. Reset your Access Point to default settings by holding the Reset button (located on the back panel) for ten (10) seconds and try again.
- e. If you are using a Static IP, you will need to enter the assigned IP address into the web browser to access the web menu. When using a Static IP, the setup.ampedwireless.com shortcut will no longer work.

- SOLUTIONS: a. Your router or original network may not have Internet access. First check to see if you are able to access the Internet by connecting directly with your router. If you cannot, there is a problem with your router that needs to be fixed first. If you are able to access the Internet, continue with the following troubleshooting options below.
	- b. Your router may be using Static IP assignments. If so, you will need to configure a Static IP for the Access Point. Connect your PC to the Access Point using an Ethernet cable. Disconnect your PC from any wireless networks that it may be connected to. Access the web menu at setup.ampedwireless.com using a web browser. Access the IP settings menu from the left hand navigation bar. Select 'Disabled' under the DHCP dropdown menu and enter an IP address that matches your router's IP settings.
- PROBLEM: My Access Point was working fine previously, but now I can no longer access the Internet through the Access Point.
- SOLUTIONS: a. The settings on your router's network may have changed or you may have lost Internet connection on your home router. Any changes to the DHCP settings of your home router may affect the Internet connection of the Access Point. Check the settings on your router and try again.
	- b. Reboot the Access Point by unplugging the power adapter and plugging it back in. Allow up to 3 minutes for the Access Point to reconfigure itself to your network. Check to see if your connection has been re-established by viewing a website.

## Using the Features on the Access Point

The Access Point is equipped with many powerful security features which can be accessed through the web menu:

- A. Tap the "Home" button to get to the home page.
- B. Tap the "Settings" app icon.
- C. Tap on Wi-Fi to enter the iPad's Wi-Fi settings.
- D. Toggle the Wi-Fi "On/Off" selector switch to "On".
- E. Under "Choose a Network," select: Amped TitanAP 2.4 or Amped TitanAP 5.0
- When prompted, enter the wireless security key: F. "wireless"

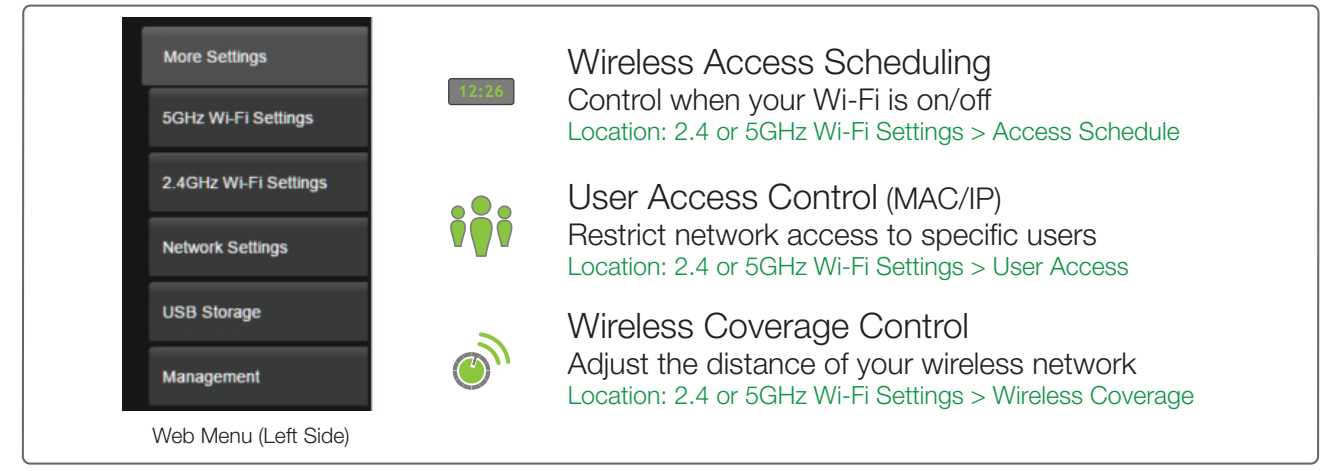

- A. Tap the "Apps" menu on the tablet screen.
- B. Locate and tap the "Settings" app icon.
- C. Under "Wireless & networks," tap "Wi-Fi settings".
- D. Tap the Wi-Fi box to turn on Wi-Fi and scan.
- E. Under "Wi-Fi networks," select: Amped TitanAP 2.4 or Amped TitanAP 5.0
- When prompted, enter the Password key: "wireless" F.

If you are unfamiliar or want more information on how to set up features, please refer to the User's Manual on the included CD.

- A. Hold down the WPS button on the Access Point (back panel) for 3 seconds. The Power LED will begin to blink.
- As it blinks, push the WPS button on your wireless adapter or enable WPS with the provided software for your B. wireless adapter. WPS will automatically configure the connection settings for your wireless adapter to connect to the Access Point.

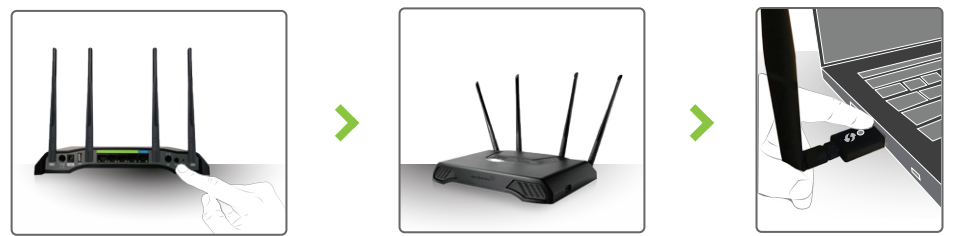

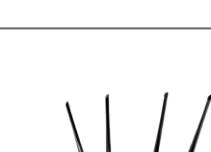

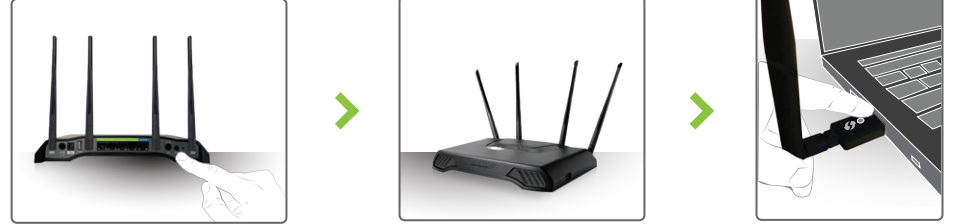

#### Power & LED Lights On/Off

- Power On/Off: Push button to quickly turn the Access Point on or off.
- LED Lights On/Off: Push button to turn the LED indicators on the front of the Access Point on or off.

 $\bigcirc$ 

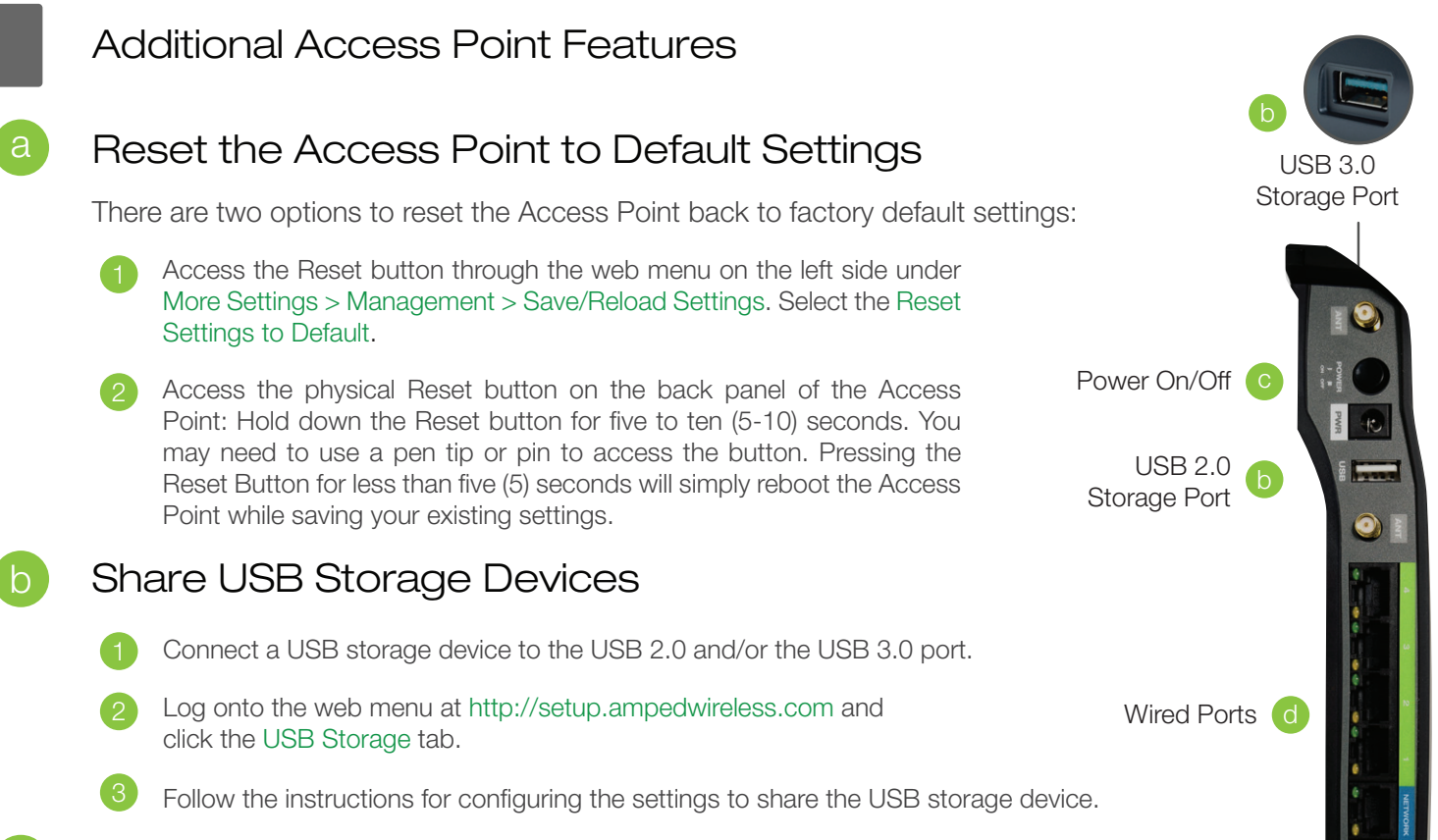

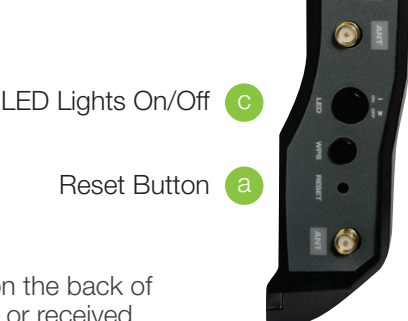

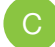

#### Wired Port LEDs

• Indicates when a device is connected to a wired port (modem or local network) on the back of the Access Point. The LED will blink rapidly when wired data traffic is transmitted or received. The green LEDs display when there is an active gigabit connection.

If your Wi-Fi device has WPS one-touch setup, you can use it to connect to the Access Point:

#### iPad Tablet

#### Wi-Fi Protected Setup (One-Touch Setup or Push Button Configuration)

## Android Tablet

#### Mac OS X

Click on the Wireless icon to see available wireless networks. Select Amped\_TitanAP\_2.4 or Amped\_TitanAP\_5.0 network. When prompted for a password, enter "wireless".

Access the taskbar on the bottom right of your screen, tap on the Wi-Fi icon, enable Wi-Fi, and select Amped\_TitanAP\_2.4 or Amped\_TitanAP\_5.0. When prompted for a password, enter "wireless".

#### Windows 10 & 8

#### How to Connect Wirelessly to the Access Point

Tap on your Settings icon, select Wi-Fi, and choose the network, Amped\_TitanAP\_2.4 or Amped\_TitanAP\_5.0. When prompted for a password, enter "wireless".

#### **Car** Airplane Mode  $O$  OFF **Ni-Fi** Not Connected > **Bluet** Off  $\rightarrow$ Wi-Fi ON  $<sub>ch</sub>$ </sub> se a Network. Amped\_TitanAP...  $A \approx 0$  $A \cong 0$

#### iPhone

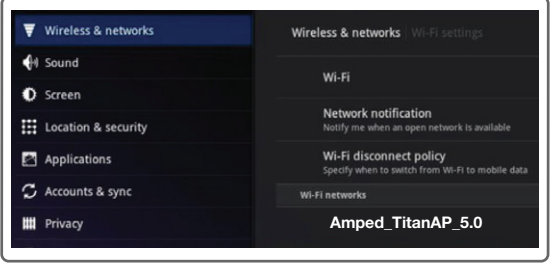

Click on the Wireless icon to see available wireless networks (For Vista, click Start > Connect To). Select Amped\_TitanAP\_2.4 or Amped\_TitanAP\_5.0 network and click Connect. When prompted for a password, enter "wireless".

## Windows 7 & Vista

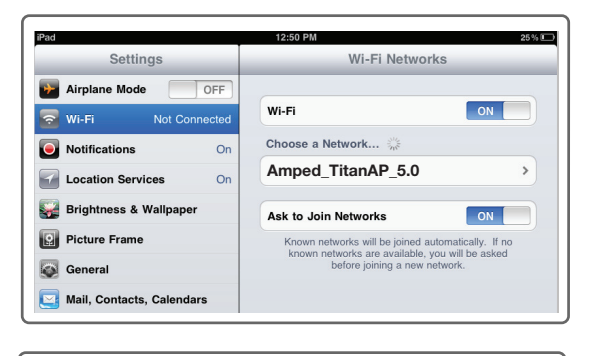

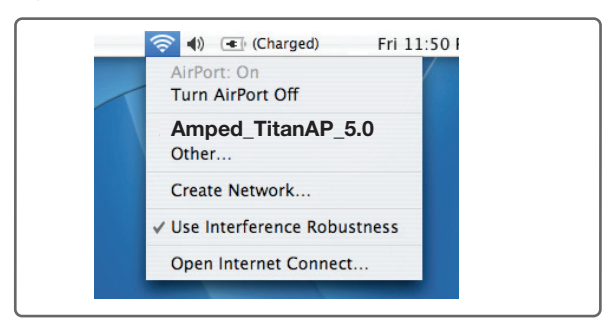

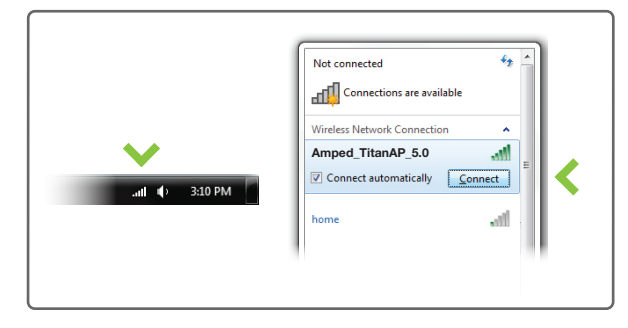

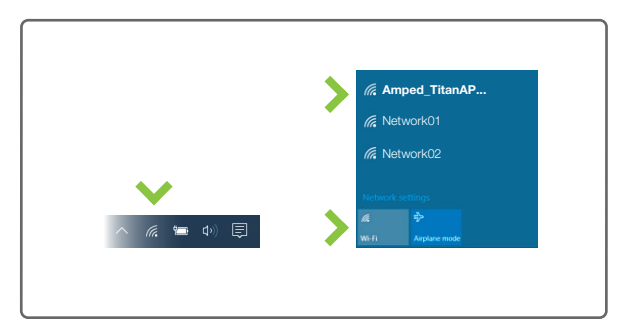

## Setting a Static/Manual IP for your Access Point

If your network uses Static IP settings, you will need to set a static IP address for your Access Point. To do this, access the More Settings > Network Settings menu from the navigation menu and select Disabled / Static IP from the DHCP drop down menu. Next enter the IP information as it relates to your network. Click Apply and reboot when you are done.

Note: Accessing the web menu from http://setup.ampedwireless.com will no longer work when using a Static IP. You will only be able to access the menu using the Static IP address assigned to the Access Point.

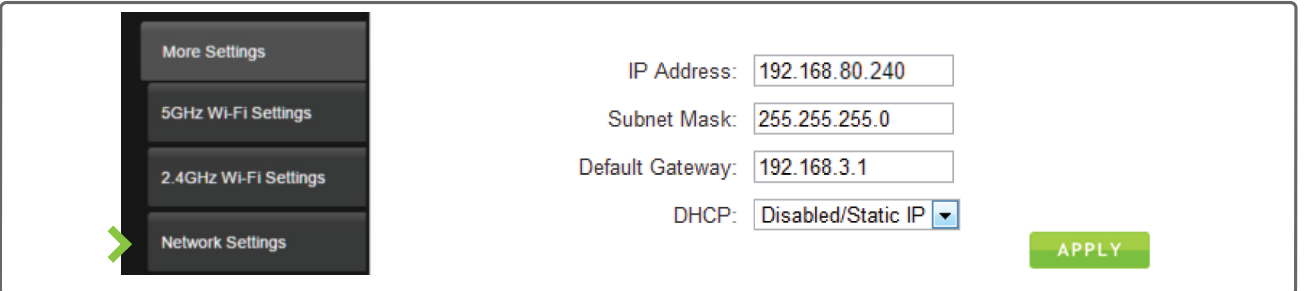

If you continue to have issues setting up the Access Point, give us a call — we're here to help: 888-573-8820 or 909-217-3168 Visit our website for more support information and answers to frequently asked questions: www.ampedwireless.com/support